### **PLANETARYINDICATORS [PI]**

#### **VERSION 2010**

**INDICATOR TOOLBOX MANUAL FOR TRADESTATION 8.5+**

**(DECEMBER 2009, PRELIMINARY VERSION)**

# <span id="page-1-0"></span>**Table of Contents**

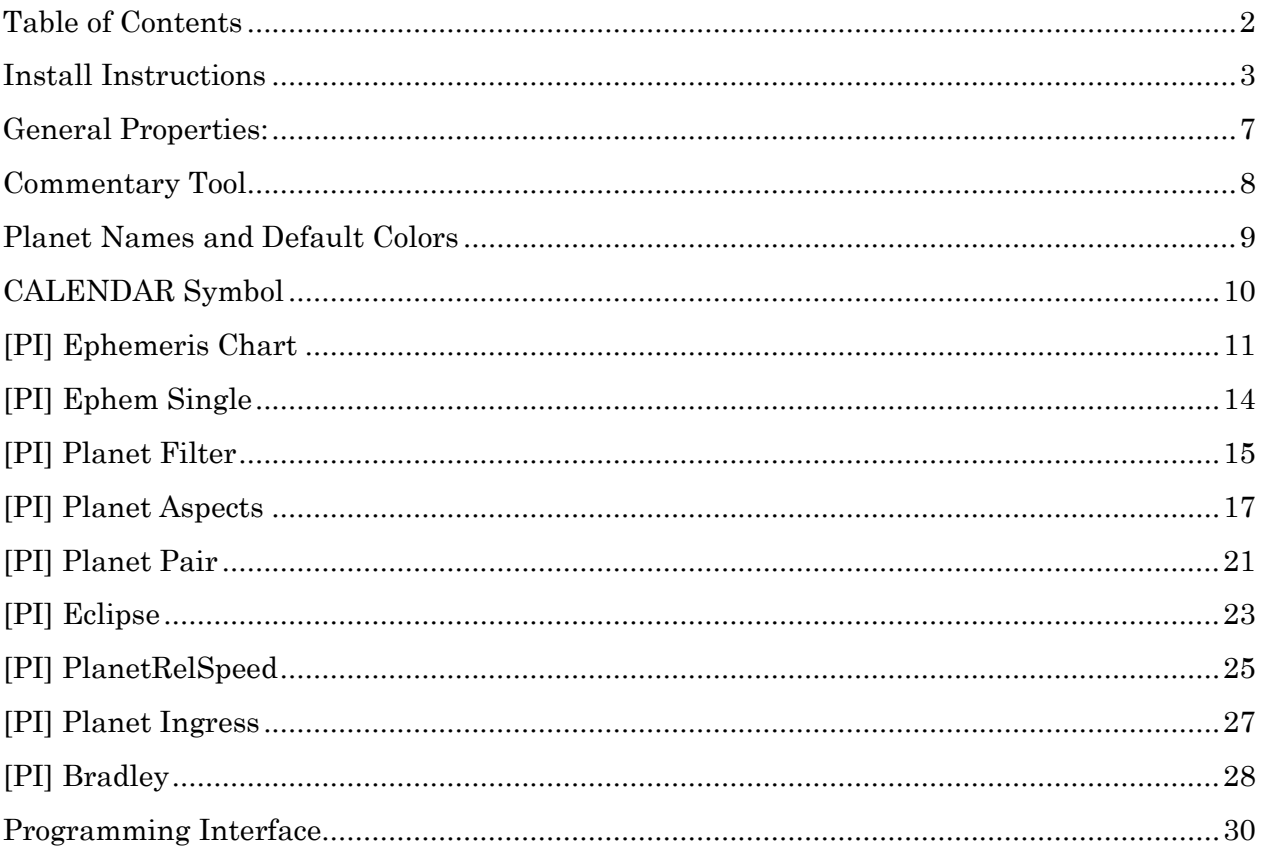

### <span id="page-2-0"></span>**Install Instructions**

- 1. Copy the ZIP file (PlanetaryIndicators.zip) to your desktop (recommended) and extract the embedded PlanetaryIndicators.msi file
- 2. Execute the PlanetaryIndicators.msi file
	- a. In Windows Vista/7, please make sure you execute the MSI as administrator; you find the option with a right mouse click on the PlanetaryIndicators.msi file

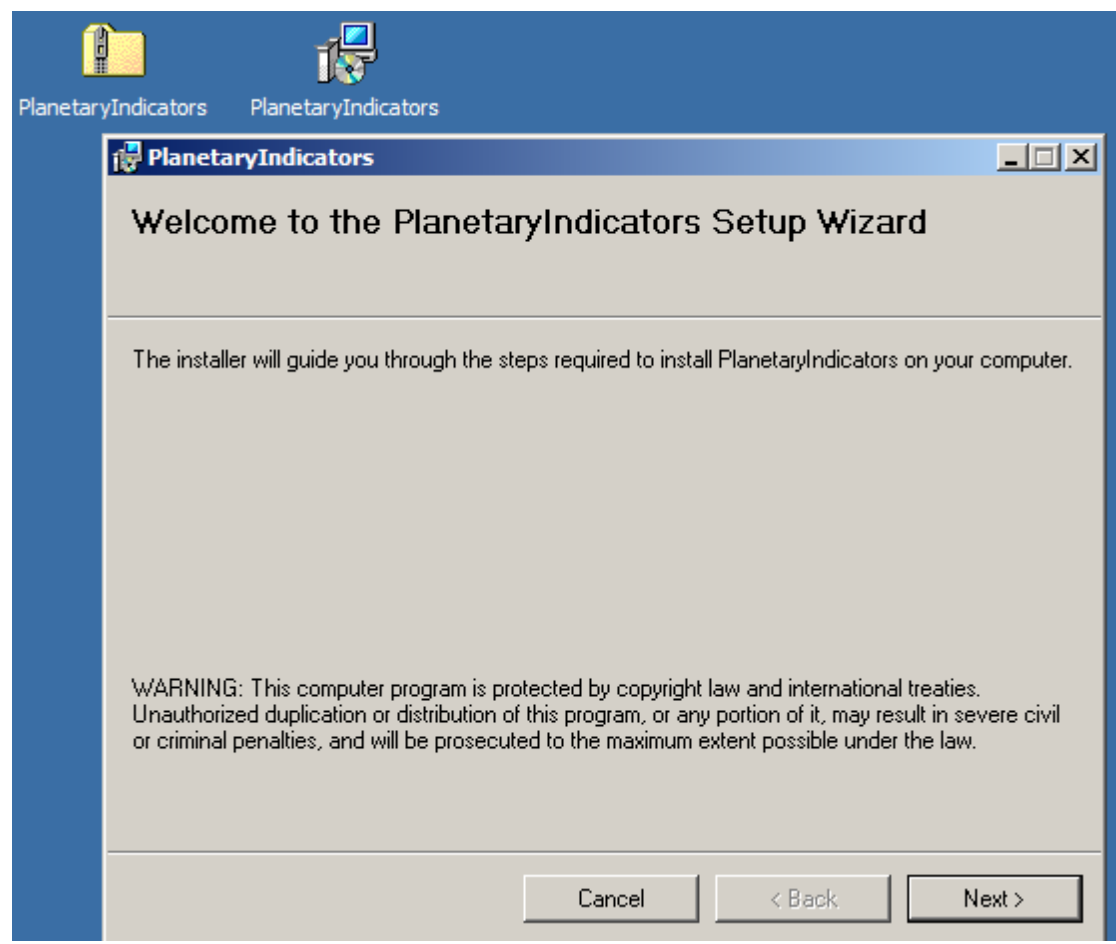

**Figure 1: ZIP file in top left corner, install file right of it. After starting the install file you will see the first install dialog**

- 3. At the end of the installation process the Import Wizard of TradeSignal (for TS8) should be opened.
	- a. If it does not open (sometimes under Windows VISTA) or the import process does not work, see manual import below

### **MANUAL IMPORT:**

In TS8:

- a. In the Tradestation program select File/Import/Export EasyLanguage…
- b. In the dialog chose the  $2<sup>nd</sup>$  (Import EasyLanguage file (ELD, ELS, ELA))
- c. Browse to the location where you installed NRT Tools (default: Program files\ PlanetaryIndicators\) and select the file "PLANETARYINDICATORS.ELD"
- 4. Follow the Import Wizard (next, ok to all, and yes to all) a. It is important that you also import all functions (Yes to ALL)
- 5. After installation before you use the indicators for the first time, please execute the License Manager
	- a. You can find it in your Windows Start menu (Group PLANETARYINDICATORS)

#### Planetary Indicators 2010 – Tradestation Indicators 5 **Install** Instructions

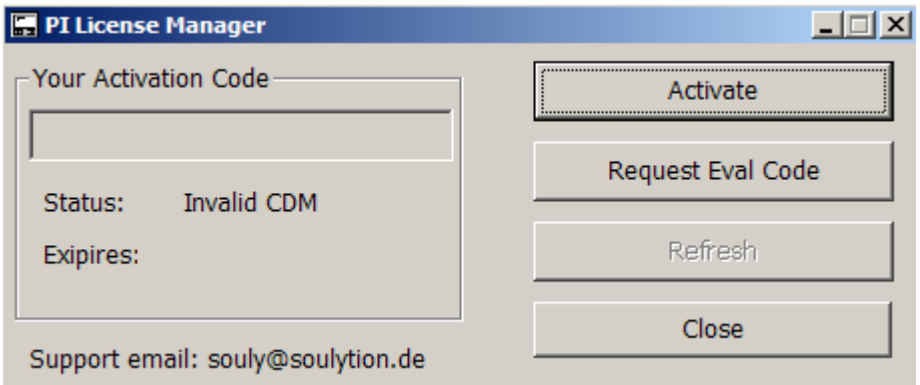

**Figure 2: Starting the License Manager the first time you can Activate a code or Request an Evaluation Code**

- 6. If you want to request an Evaluation Code, just press the button and enter your email-address. You will get the code within seconds.
- 7. For an Activation (for both Full version or Evaluation) push Activate
	- a. Enter your Code (16 characters)
	- b. If you activate for the first time enter a password (twice) and your email (twice)
		- You can chose the password yourself
		- If you forgot the password it can be sent to the email you enter here
	- c. If you reactivate your code, enter your old password and a new (never-used) password

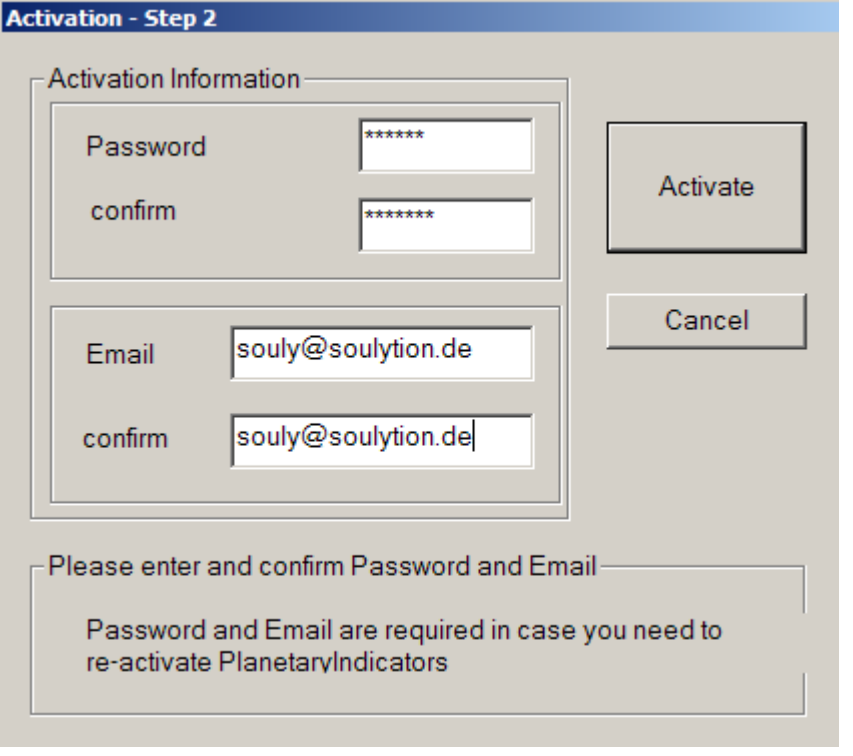

**Figure 3: First time activation requires you to enter a password and your email**

8. After successful activation you can close the License Manger

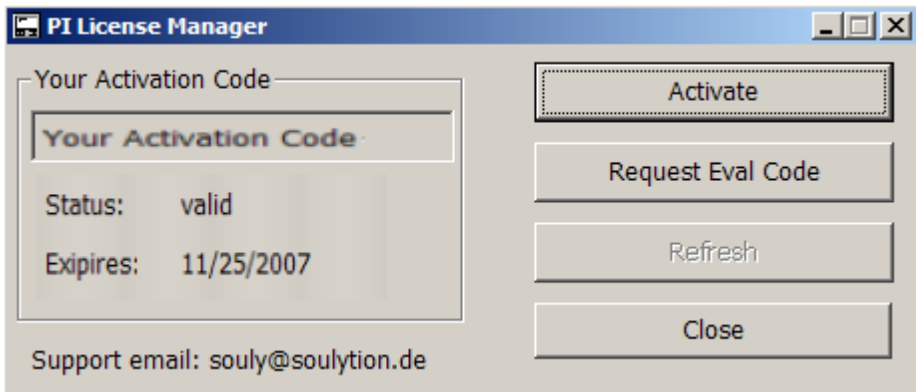

- 9. Use the indicators in Tradestation
	- a. In Tradestation open a Chart
	- b. Select Insert/Indicator…
	- c. In the Dialog you should see the [PI] indicators
	- d. Chose [PI] Ephemeris Chart
	- e. After pressing ok, you should the planetary lines in the Chart
		- $\rightarrow$  Congratulations you successfully installed NRT tools

## <span id="page-6-0"></span>**General Properties:**

It is recommended to use the following properties (Format Symbol):

- Style:
	- o black background
	- o white (or light gray) bars, weight 2
- Scaling
	- o add sub-graph margin of 5 percent (or more) to top and bottom of chart
	- o **deactivate** expand range to include analysis technique

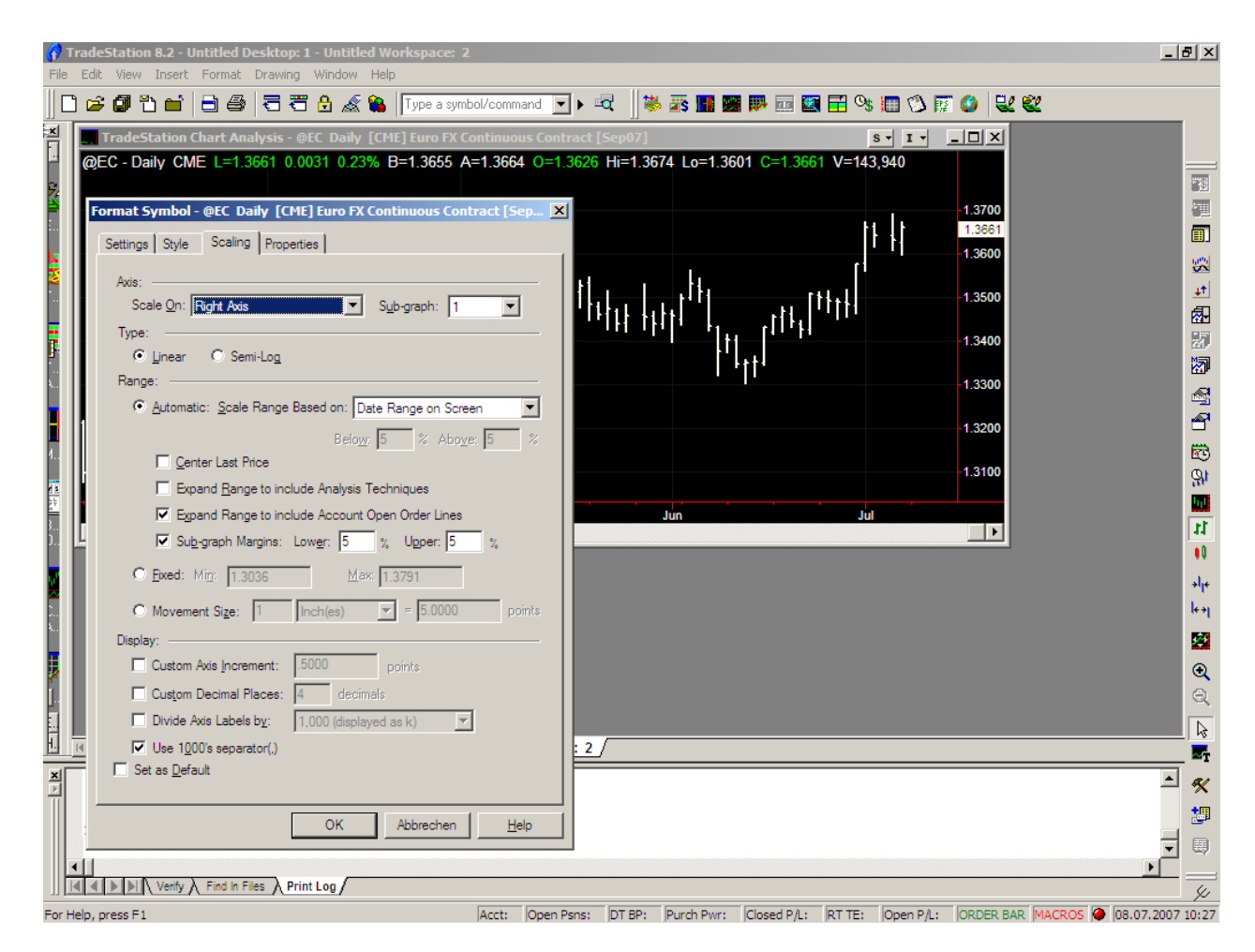

**Figure 4: The Format/Symbol - Scaling dialog**

- **add at least 20 bars to the right (Format – Space to the Right)**
- **some indicators actively use the space to the right – so adding 200 bars or more allows a lot of future projection**

### <span id="page-7-0"></span>**Commentary Tool**

Several indicators offer the function to see additional information for selected bars.

In the main menu select View – Analysis Commentary; then you can click on any bar to see additional information in a separate window

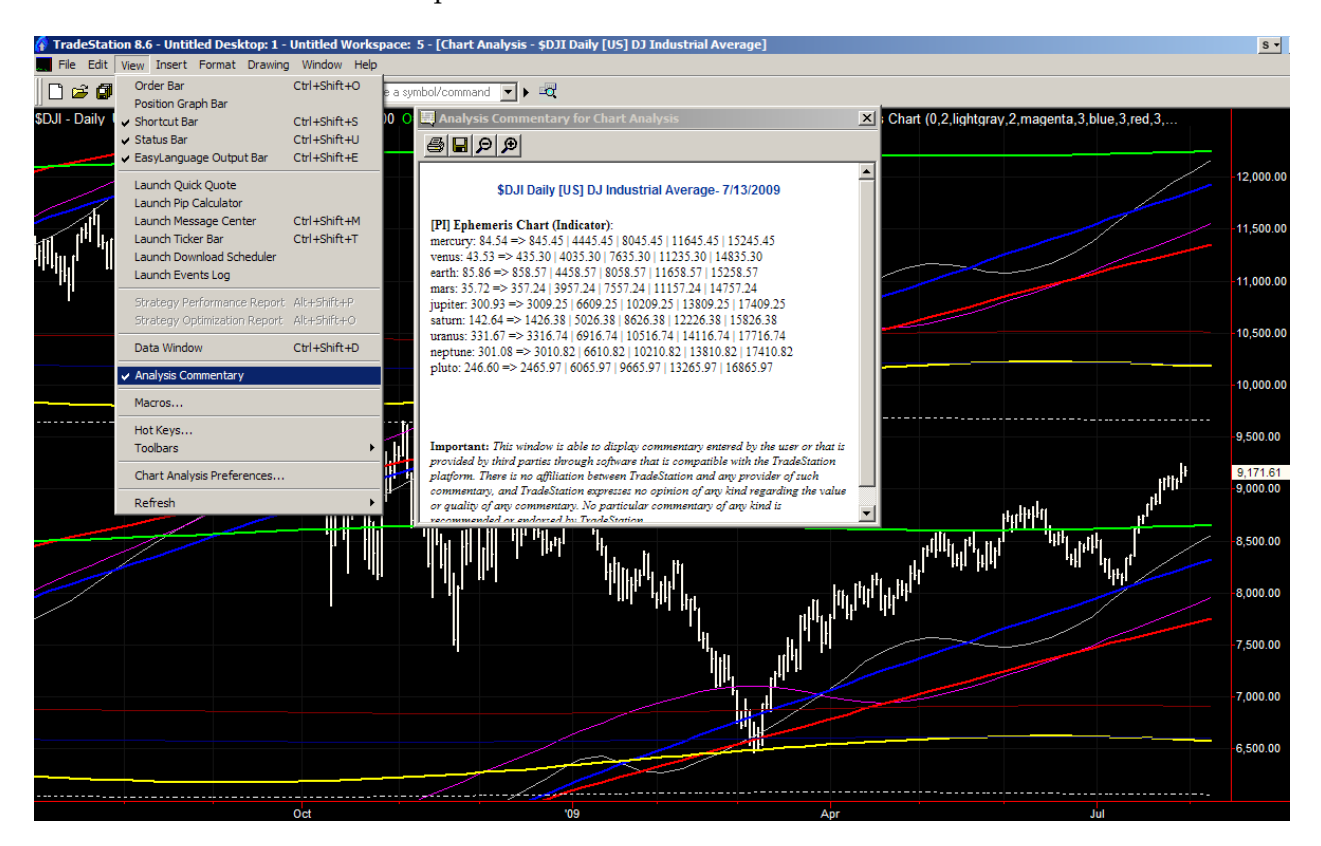

**Figure 5: Example for Analysis Commentary as part of Ephemeris Chart. It shows detailled planetary positions for the selected bar**

## <span id="page-8-0"></span>**Planet Names and Default Colors**

The indicators have a convention for the number and colors of the planets. All indicators are supposed to use the same scheme. Basically the planets are numbered from the inside of the solar system. The color is supposed to be characteristic for the corresponding planet/element.

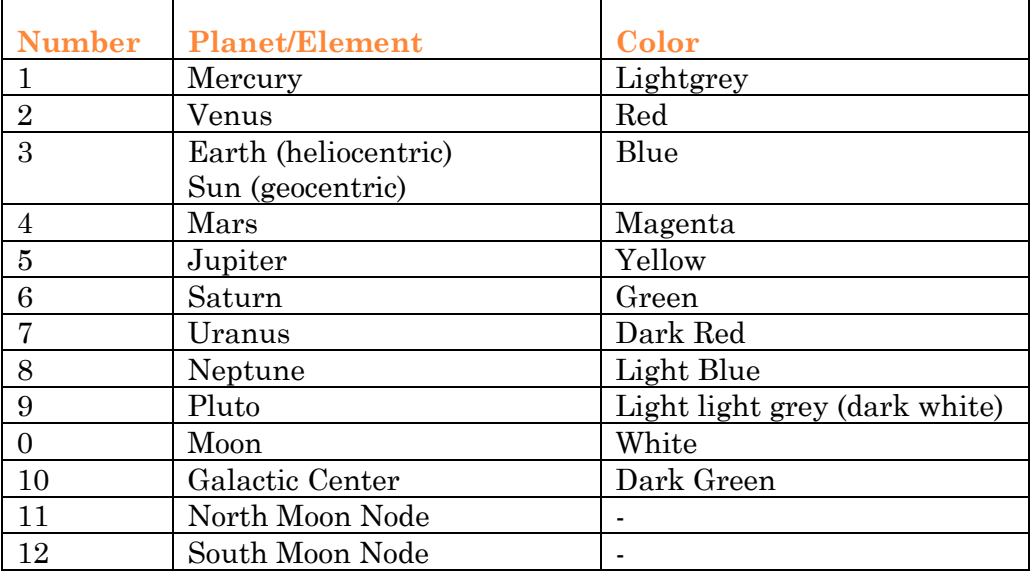

### <span id="page-9-0"></span>**CALENDAR Symbol**

To see planetary data for future dates and for days without trading (weekends, holidays) the CALENDAR symbol can be used as basis.

A CSV-file with dates from 1980 to 2020 has been installed in the PlanetaryIndicators program directory (C:\program files\planetaryindicators\)

Add the symbol (CALENDAR) as first symbol to a new chart. Add the actual symbol (\$DJI or \$INX or whatever) as second symbol, and finally add some days or years to the data range (set last date).

A small tutorial video can be found here:

<http://soulytion.de/wp-content/uploads/2009/03/calendar.swf>

### *NOTE:*

With version 2010 most indicators do NOT need the CALENDER anymore. They automatically detect the available space to the right and fill it with data.

However, values for weekends and holidays can only drawn if the CALENDER symbol is used (for the best of my knowledge)

# <span id="page-10-0"></span>**[PI] Ephemeris Chart**

*Shows the planetary ephemeris lines in the price window.*

#### **INPUTS:**

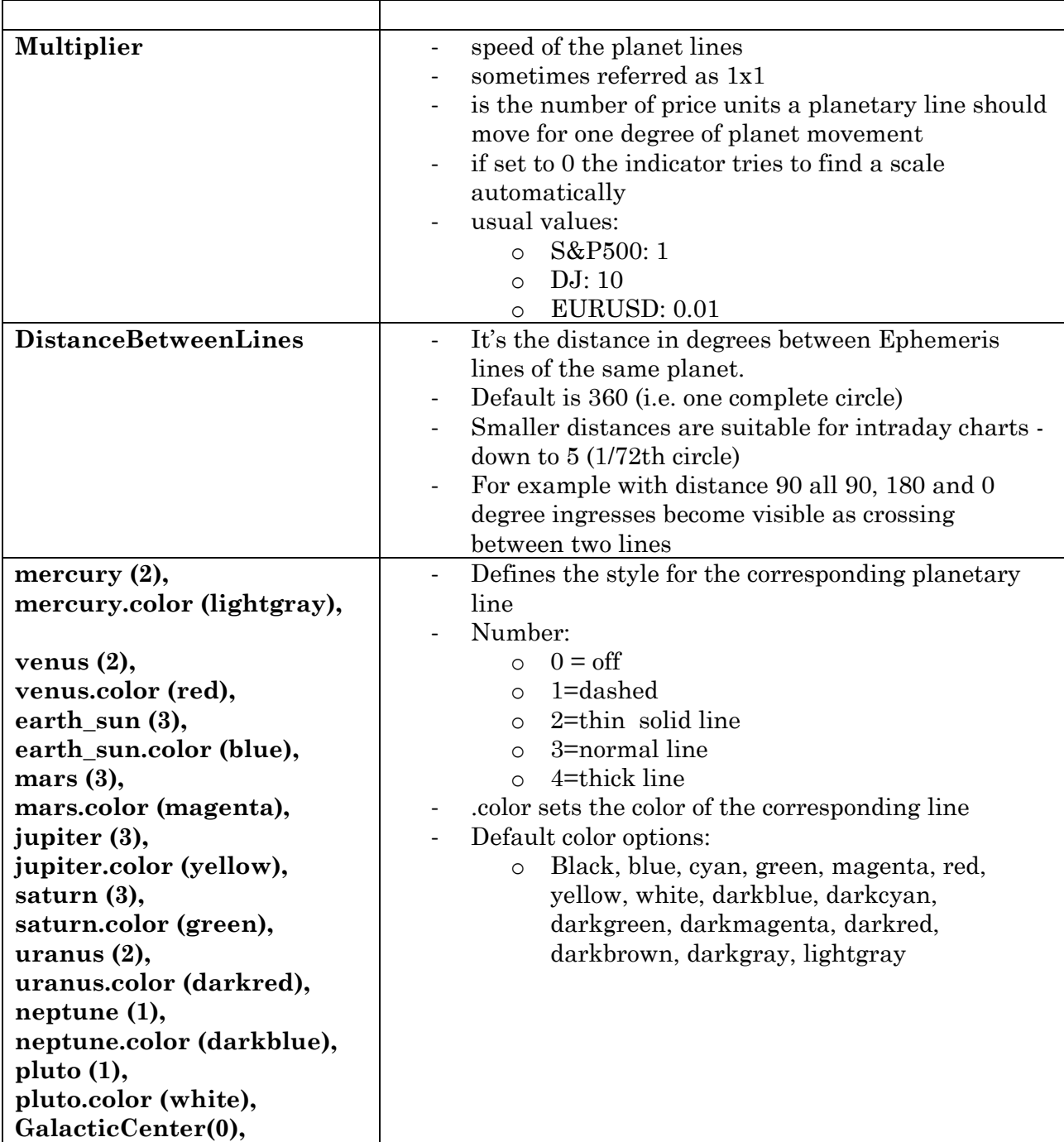

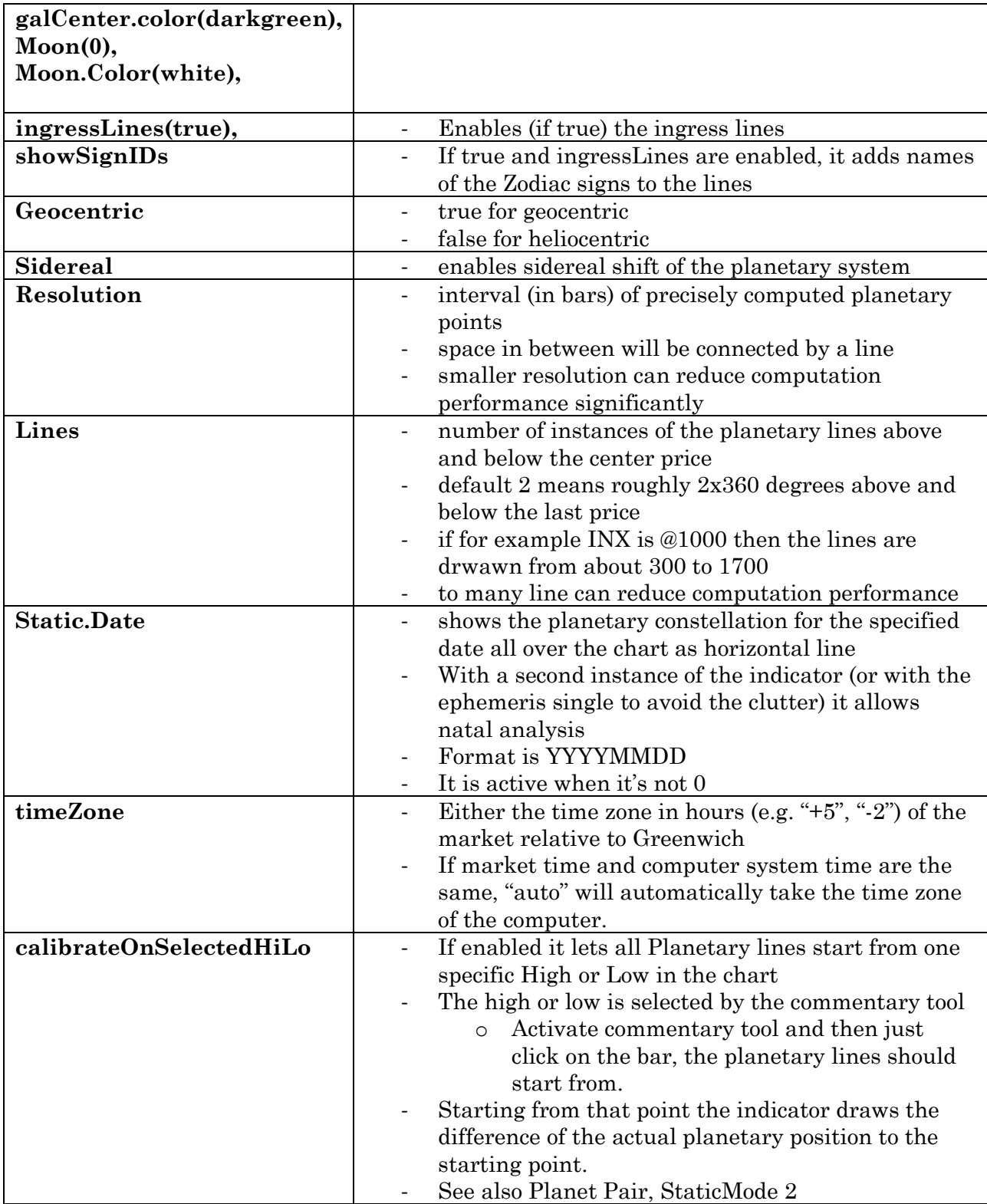

#### Planetary Indicators 2010 – Tradestation Indicators 13 **[**PI] Ephemeris Chart

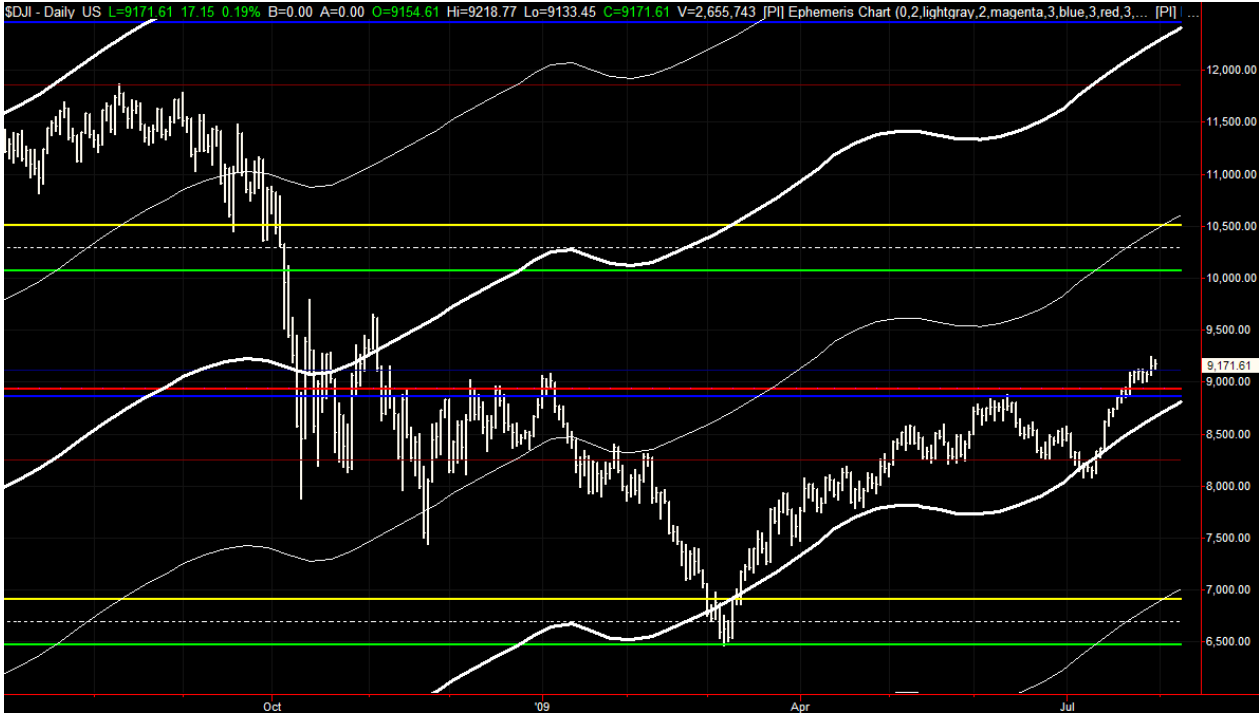

**Figure 6: Example for Natal Analysis: Horizontal lines are planets for NYSE birth day (17920517); the white dynamic line is Mercury shown with "Ephemeris single"**

#### **FORWARD PROJECTION:**

The indicator automatically draws in the future for the number of bars set in the chart preference "Format-Space to the Right".

#### **INTRADAY APPLICATION:**

The indicator is ready for use in any bar chart.

## <span id="page-13-0"></span>**[PI] Ephem Single**

*Shows the planetary ephemeris of one element inside the price window.*

#### *Additionally it allows*

- *To construct ephemeris-based channels*
- *Draw the average of a set of planets*

#### **INPUTS:**

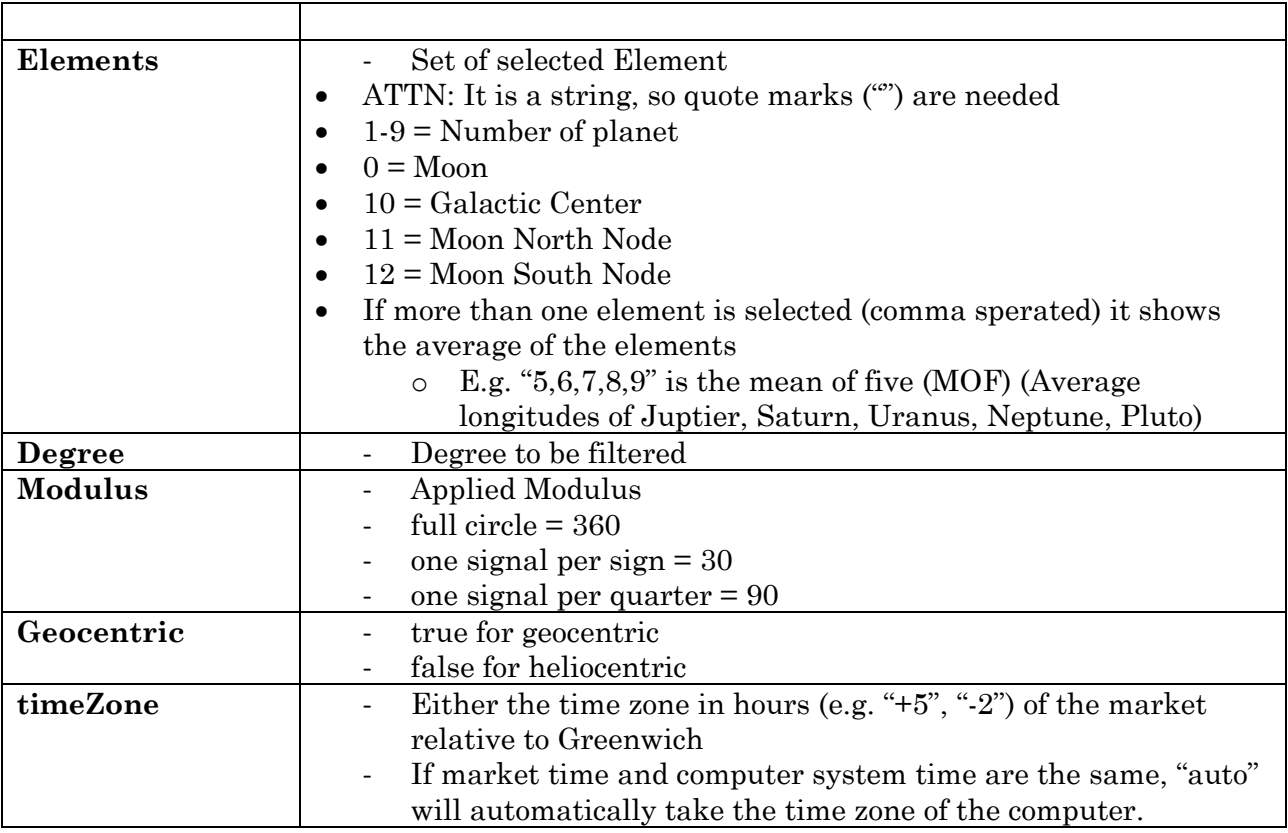

#### **FORWARD PROJECTION:**

The indicator automatically draws in the future for the number of bars set in the chart preference "Format-Space to the Right".

#### **INTRADAY APPLICATION:**

The indicator is ready for use in any bar chart.

### <span id="page-14-0"></span>**[PI] Planet Filter**

*Shows signals for specified planetary positions for one selected planet relative to the zodiac.* 

#### **INPUTS:**

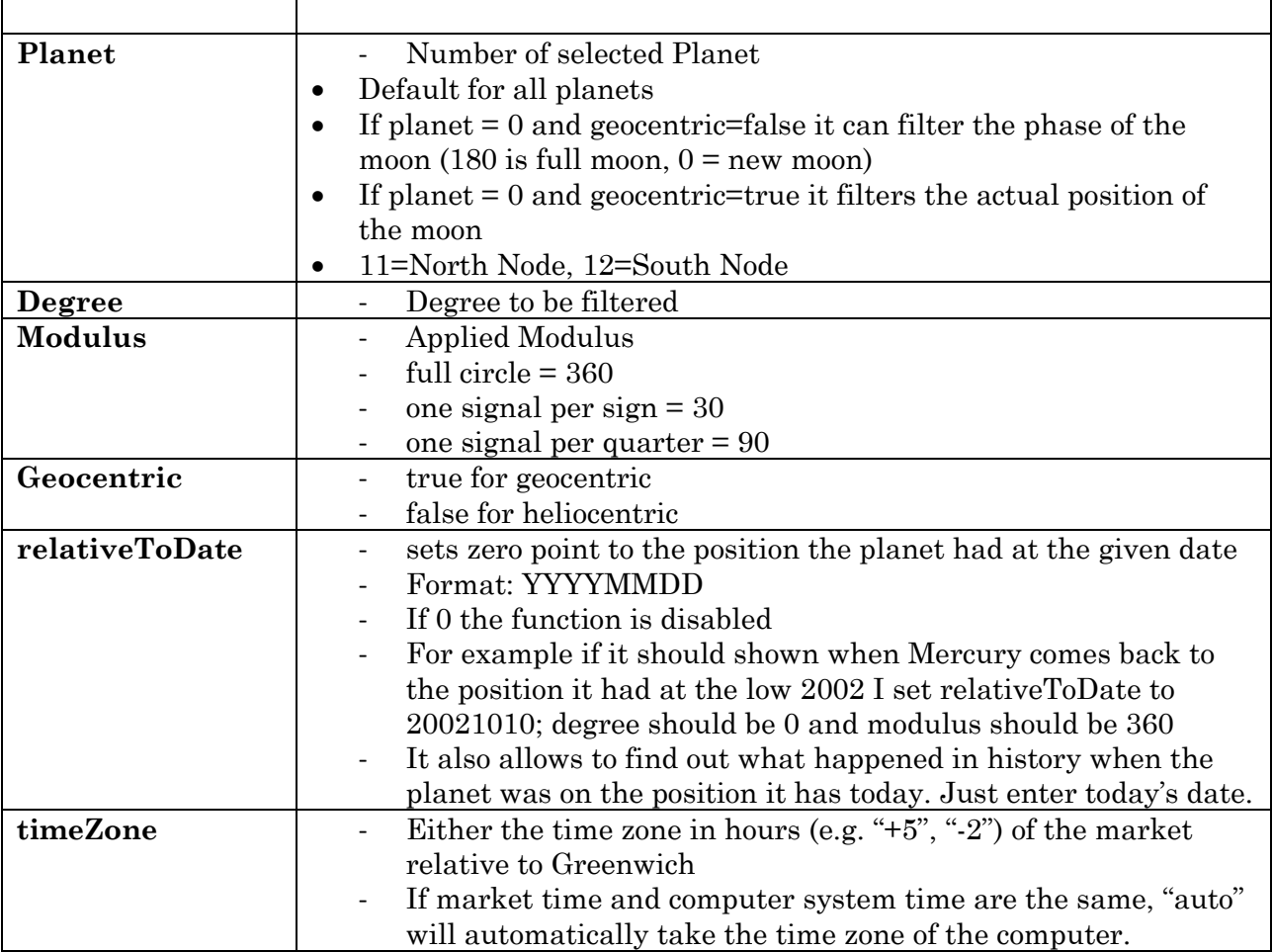

If the modulus is set to 360 the signal will be shown when the selected planet is exactly at the selected (degree) position.

In case of Earth it will produce a signal exactly once per year.

A smaller moduls will segment the circle in fractions of [modulus] degrees.

If modulus is set to 90 the signal will be shown for [degree], for [degree]+90, for [degree]+180, and for [degree]+270. In case of Earth it will produce a signal every three months.

If modulus is set to 30 the signal will be shown for [degree], for [degree]+30, …, for [degree]+330, i.e. once per sign. In case of Earth it will produce a signal every month.

For very slow planets (>Uranus) the modules can be set to 1, i.e. it produces one signal for every degree the planet passes.

#### **FORWARD PROJECTION:**

The indicator automatically draws in the future for the number of bars set in the chart preference "Format-Space to the Right".

#### **INTRADAY APPLICATION:**

The indicator is ready for use in any bar chart.

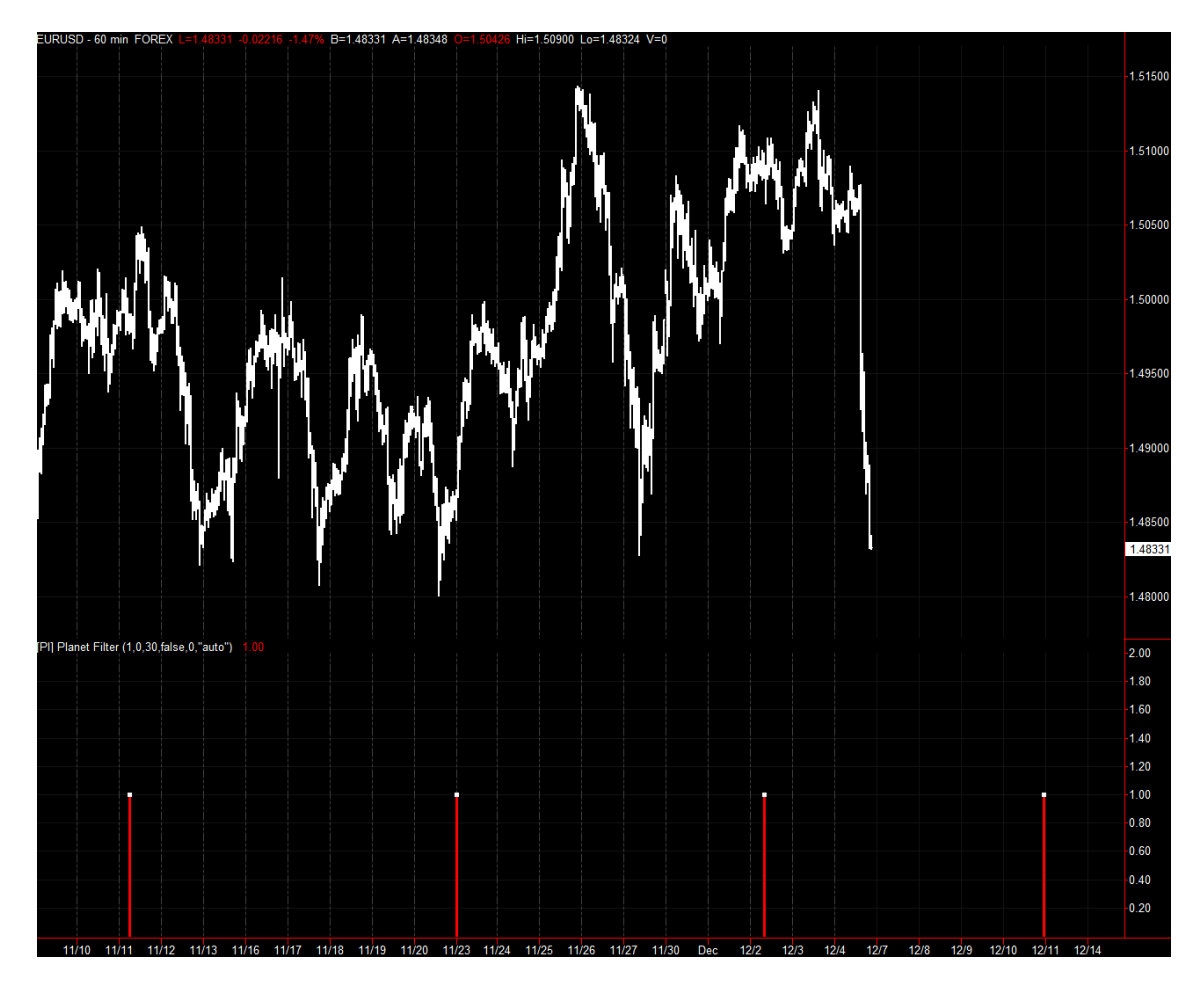

**Figure 7: EURUSD 60 min chart with Planet Filter showing heliocentric ingresses of Mercury**

### <span id="page-16-0"></span>**[PI] Planet Aspects**

*Shows all Planetary Aspects in one window. Includes a histogram indicating the number of active aspects.*

#### **INPUTS:**

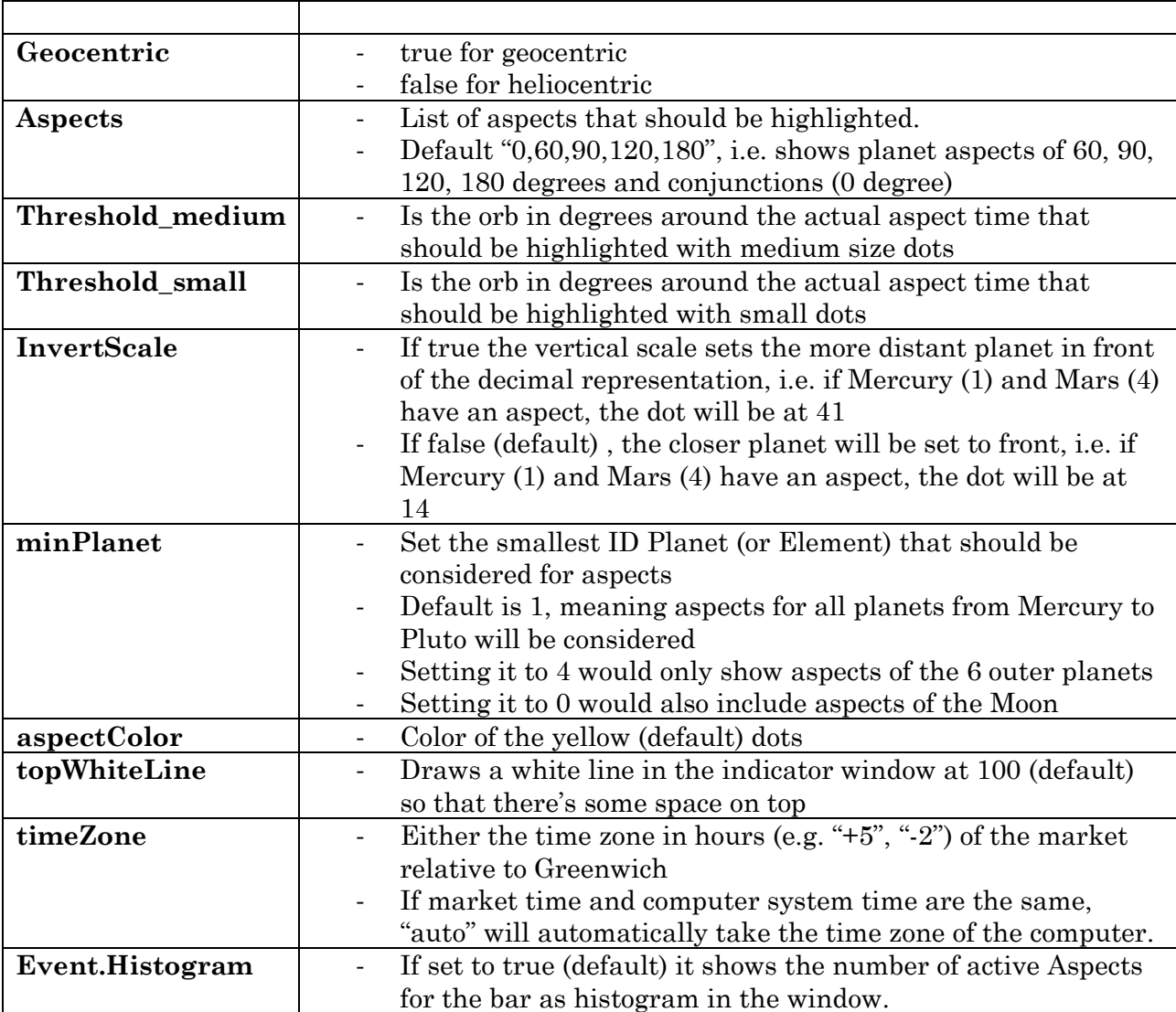

#### **FORWARD PROJECTION:**

The indicator automatically draws in the future for the number of bars set in the chart preference "Format-Space to the Right".

### **INTRADAY APPLICATION:**

The indicator can be applied for any bar interval. The next chart shows the indicator (and the EphemerisChart indicator) on a 60min EURUSD chart. MinPlanet is set to 0, so also Moon aspects are included. In thiscChart, cluster in the Aspects indicator are the timing tool while the Ephemeris (distanceBetweenLines=30) provides price information.

Note: The spikes on Mondays (as well as the vertical planet movement in the price chart) come from catching up the whole weekend in one bar.

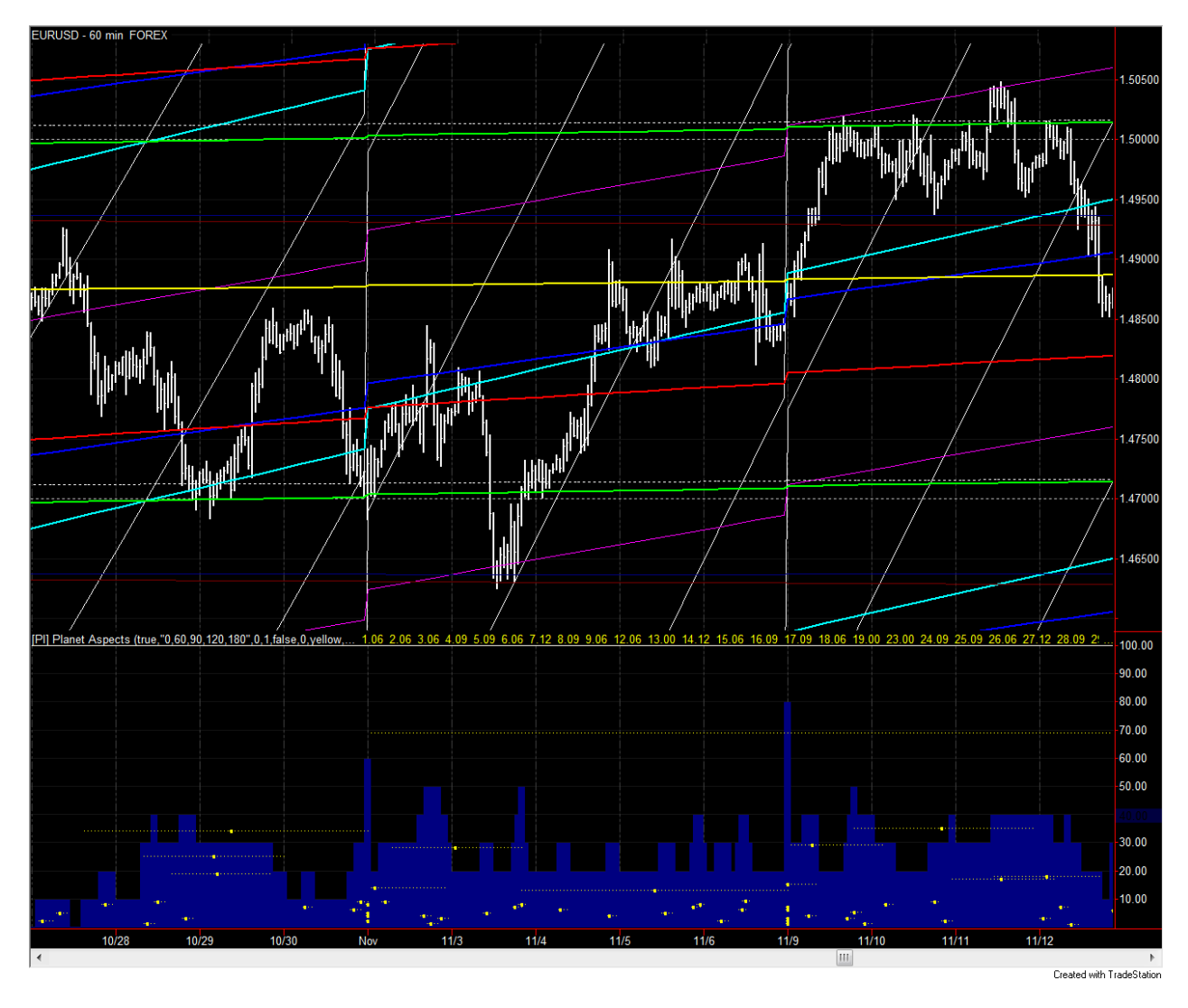

**Figure 8: Planet Aspcts with Histogram for intraday timing of 60min EURUSD + Ephemeris in Price window**

#### Planetary Indicators 2010 – Tradestation Indicators **[**PI] Planet Aspects 19

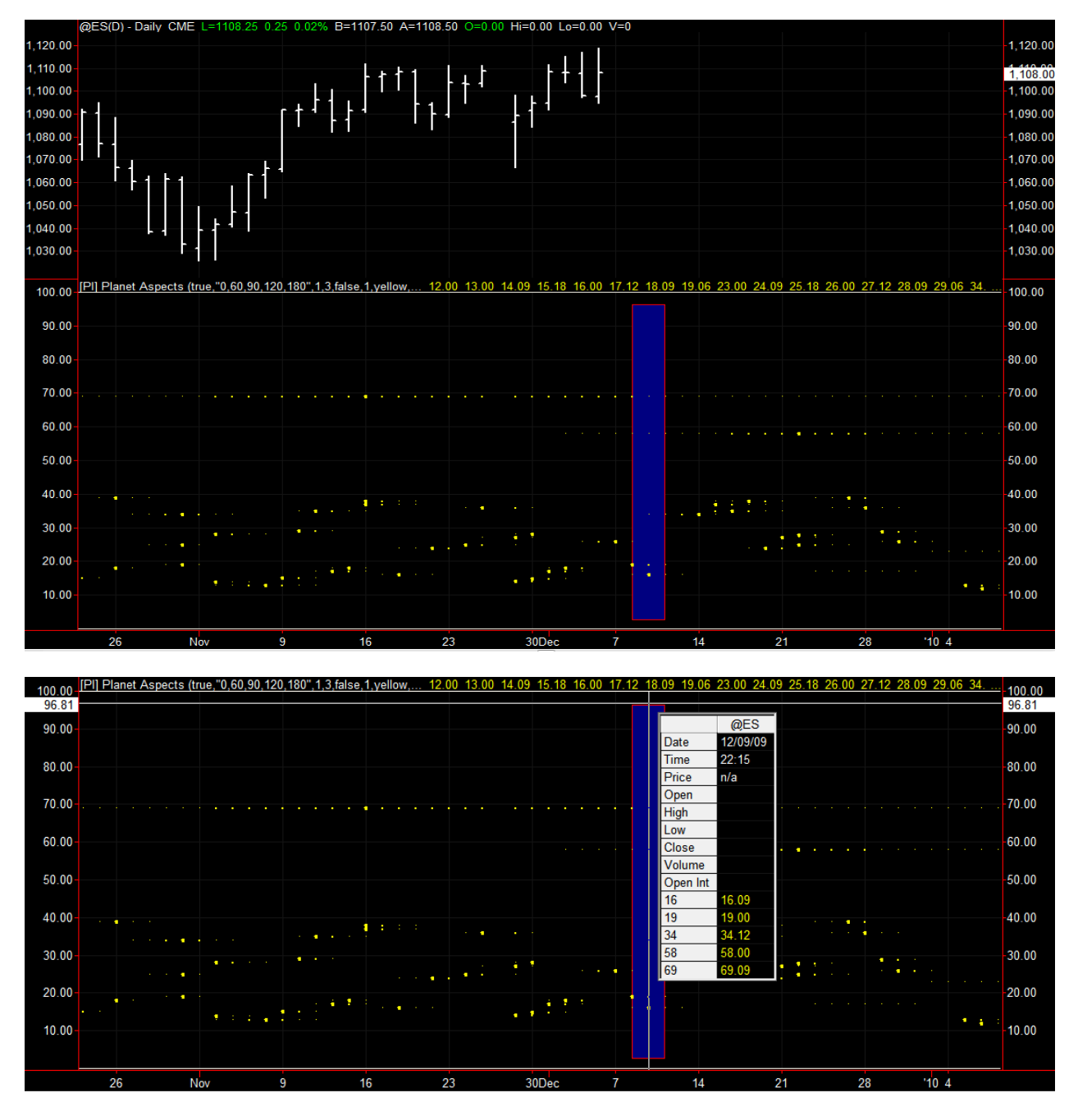

The charts on this page demonstrate how to work with the aspect indicator. The upper chart is just the Aspects indicator (histogram disabled, small Threshold  $= 3$ , med Threshold  $= 1$ ). For example for Dec 9th (highlighted) it shows 5 dots: 3 tiny dots (69, 58, 34) one medium dot (19) and a larger dot at 16.

The second chart shows the additional information provided in the chart information box. It shows that the dot at 16 is actually at 16.09. It means that planet 1 (Mercury) and Planet 6 (Saturn) have a 90 degree aspect. That it is a large dot indicates that the Square is exactly on Dec 9th. The other dots are

- Medium dot at 19.00 means Mercury and Pluto have a 0 degree aspect (conjunction) within 1 degree orb (it's set by medium Threshold). The exact Conjunction is shown by the larger dot one day earlier.
- Small dot at 34.12 means Earth (3) and Mars (4) have a 120 degree aspect within 3 degrees orb. The actual Trine is represented by the larger dot 4 days later.
- Small dot at 58.00 means Jupiter (5) and Pluto (8) have a 0 degree aspect (conjunction) within 3 degrees orb.
- Small dot at 69.09 means Saturn (6) have a 90 degree aspect (Square)within 3 degrees orb.

### <span id="page-20-0"></span>**[PI] Planet Pair**

*Shows signals for relative positions (aspects) of two selected planets*

#### **INPUTS:**

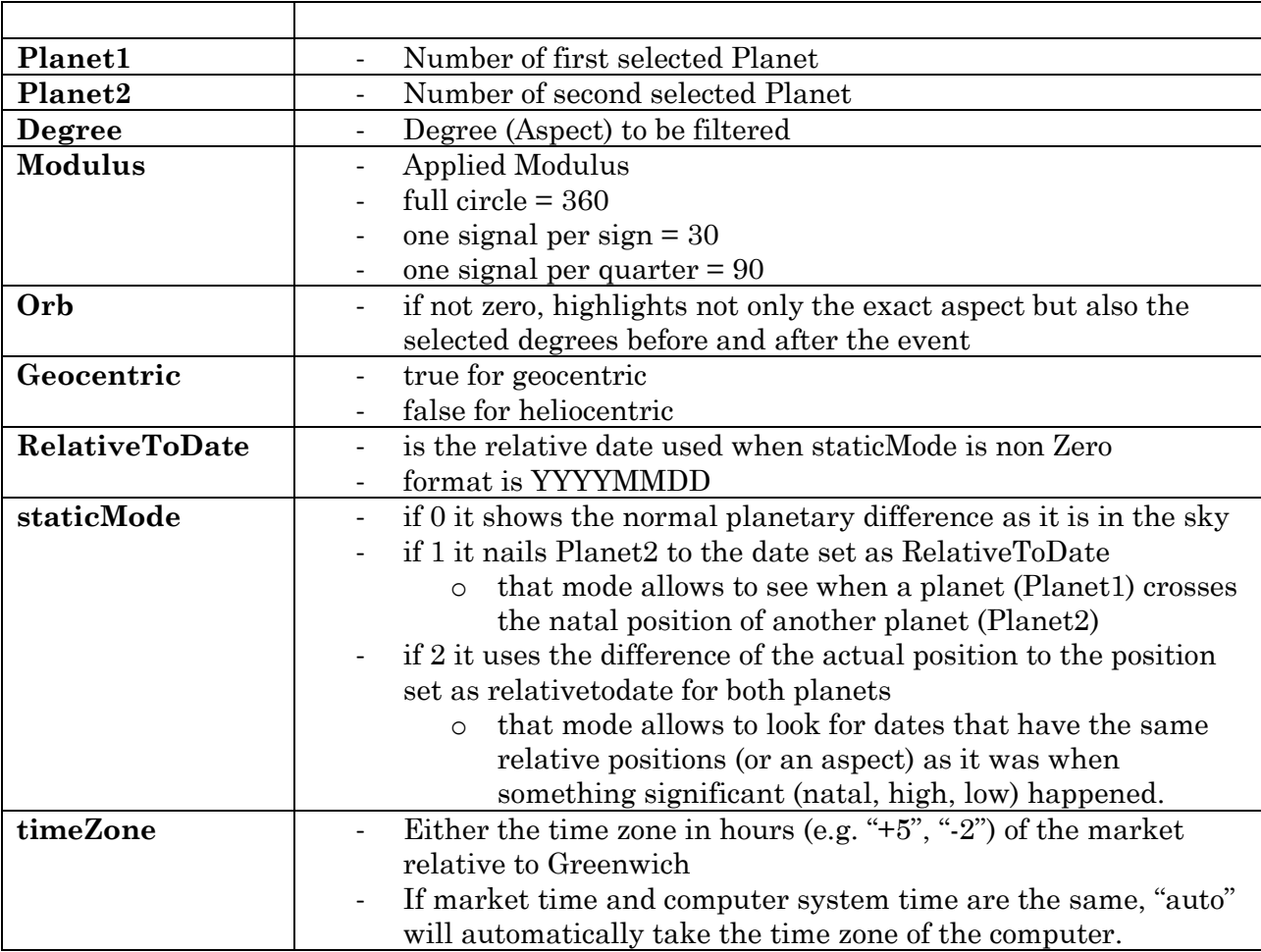

If the modulus is set to 360 the signal will only be shown when the aspect of selected planets is the selected degrees.

A smaller moduls will segment the circle in fractions of [modulus] degrees.

If modulus is set to 90 the signal will be shown for [degree], for [degree]+90, for [degree]+180, and for [degree]+270.

If modulus is set to 30 the signal will be shown for [degree], for [degree]+30, …, for [degree]+330.

For very slow planets (>Uranus) the modules can be set to 1, i.e. it produces one signal for every degree the aspect of the two planets changes.

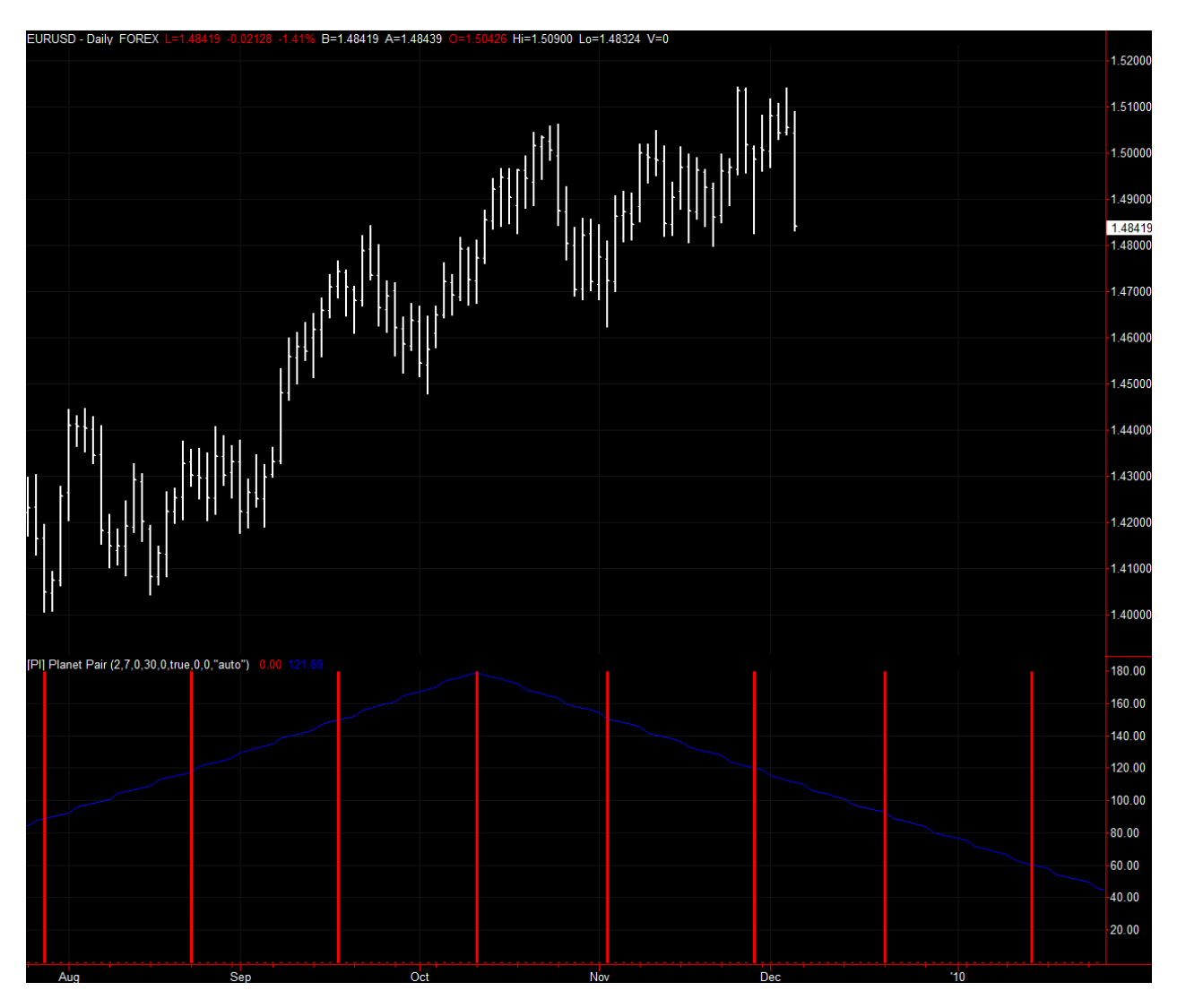

**Figure 9: EURUSD with timing of relative 30 degree aspects of the planet pair Venus (2) and Uranus (7)**

#### **FORWARD PROJECTION:**

The indicator automatically draws in the future for the number of bars set in the chart preference "Format-Space to the Right".

#### **INTRADAY APPLICATION:**

The indicator is ready for use in any bar chart.

## <span id="page-22-0"></span>**[PI] Eclipse**

*Shows dates of Solar and Lunar Eclipses and time projections of the Eclipses*

#### **INPUTS:**

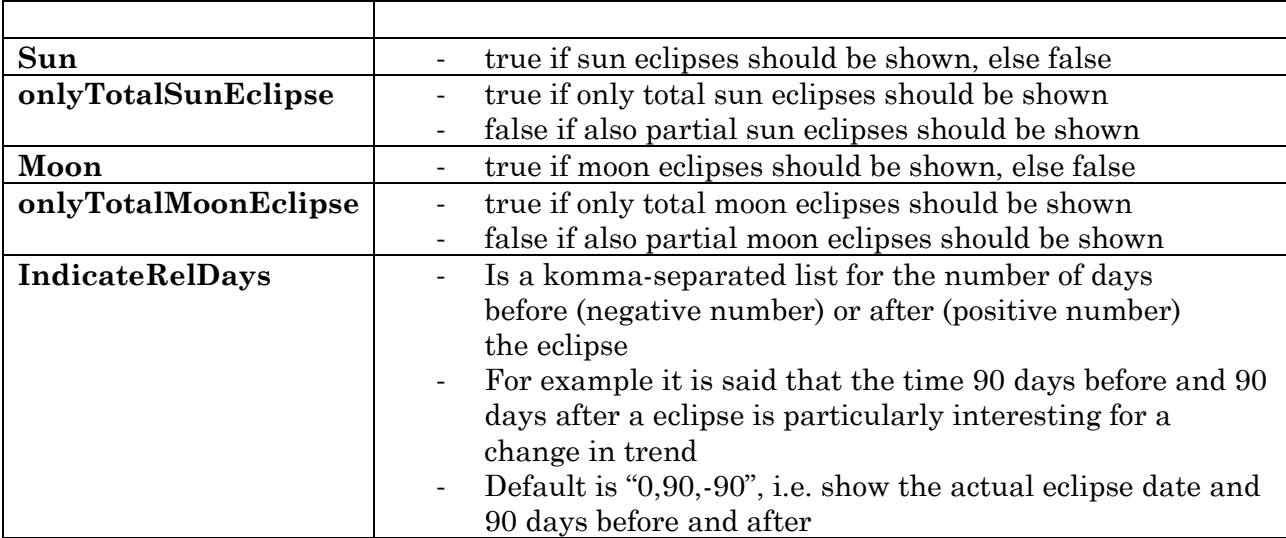

By default:

- Thick yellow lines show the actual Sun eclipse
- Dashed yellow lines are projected days (see IndicateRelDays) relative to the SUN eclipse
- Thick WHITE lines show the actual MOON eclipse
- Dashed WHITE lines are projected days (see IndicateRelDays) relative to the MOON eclipse
- A high line (to 2) indicates a FULL ECLIPSE
- A smaller line (to 1) indicates a PARTIAL ECLIPSE
	- o Partial eclipses are only shown if onlytotal\*\*\*\*Eclipse is false

By default the indications are shown in an extra window below the price chart. You can show it in the price chart by dragging the indicator on the price window. Make sure you do not chose the same scale as the price (usually you can chose left axis). Then you"ll get chart similar to one below:

#### Planetary Indicators 2010 – Tradestation Indicators 24 **[**PI] Eclipse

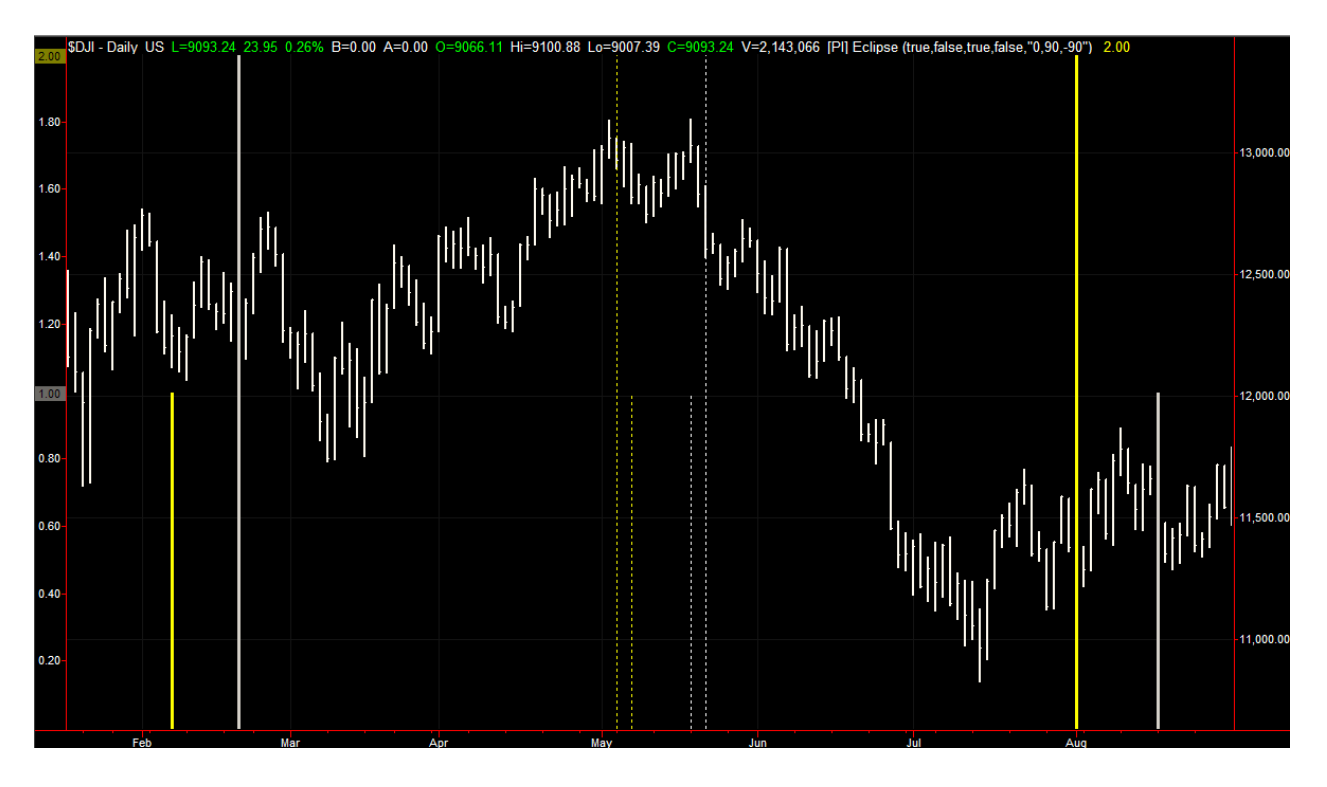

#### **FORWARD PROJECTION:**

The indicator automatically draws in the future for the number of bars set in the chart preference "Format-Space to the Right".

#### **INTRADAY APPLICATION:**

Not yet supported

## <span id="page-24-0"></span>**[PI] PlanetRelSpeed**

*Shows planets in retrograde and relative speed of planets as seen from earth.*

#### **INPUTS:**

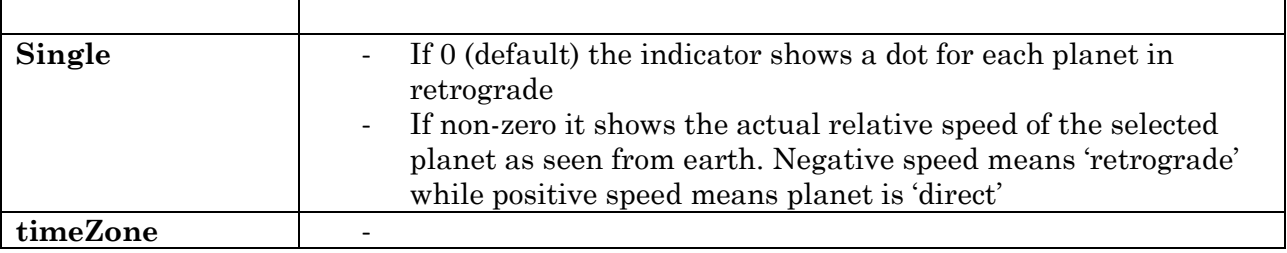

#### **FORWARD PROJECTION:**

The indicator automatically draws in the future for the number of bars set in the chart preference "Format-Space to the Right".

#### **INTRADAY APPLICATION:**

Fully supported

#### **EXAMPLE:**

The chart below shows the Dow Jones with Mercury ephemeris line. Retrograde is the period when the ephemeris line moves backward.

The first sub-chart is the [PI] RelSpeed indicator with parameter single=0, meaning that no planet is singled out. So it shows retrograde periods for all 9 planets, as dot if the corresponding planet is retrograde.

The second sub-chart is [PI] RelSpeed but this time single is set to 1, meaning I just want to see Mercury. The redline shows the relative speed of the planet in degrees. If the planet is retrograde, the line is below zero.

#### Planetary Indicators 2010 – Tradestation Indicators **[**PI] PlanetRelSpeed 26

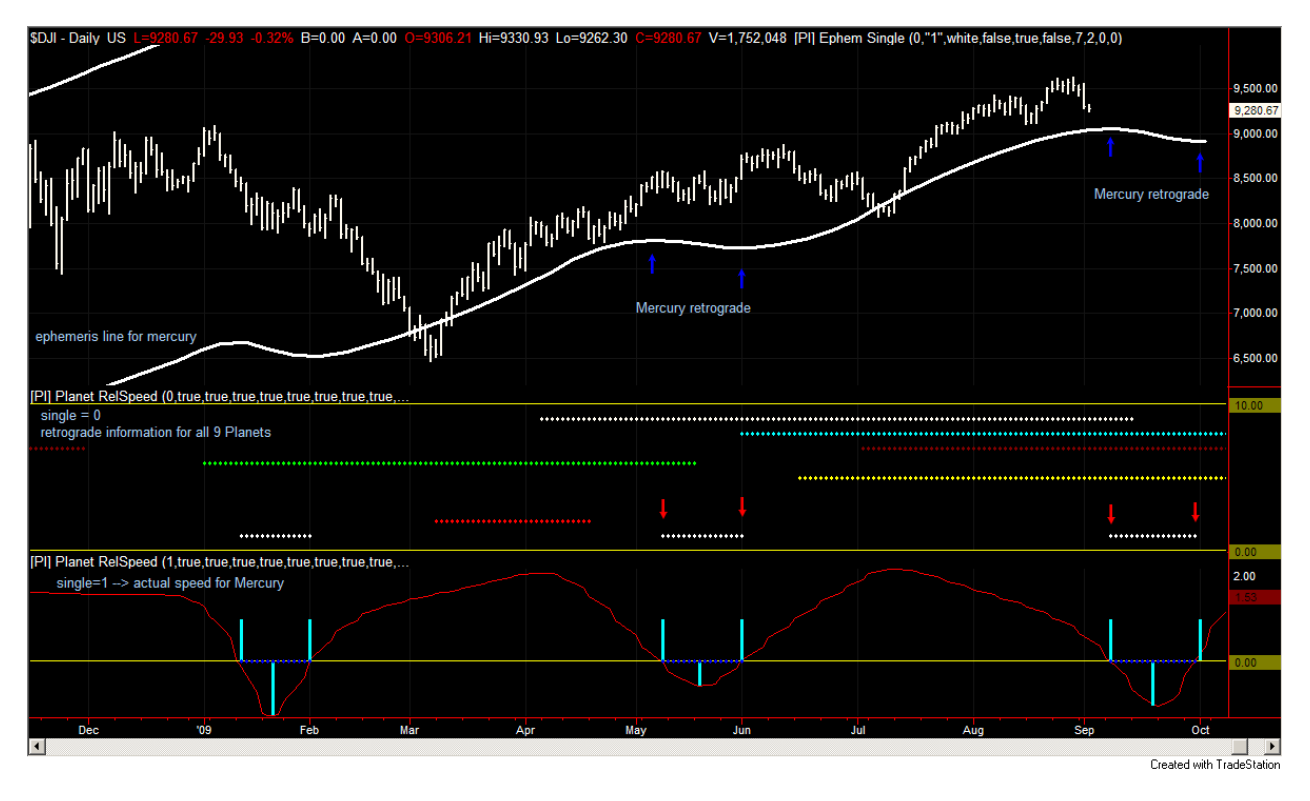

**Figure 10: Overview of Planets in Retrograde on first sub chart and Mercury speed singled out in second sub chart**

### <span id="page-26-0"></span>**[PI] Planet Ingress**

*Shows planetary ingresses (change of zodiac sign) for all planets in one window.*

#### **INPUTS:**

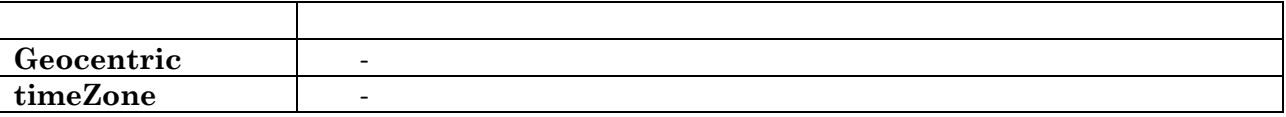

#### **FORWARD PROJECTION:**

The indicator automatically draws in the future for the number of bars set in the chart preference "Format-Space to the Right".

#### **INTRADAY APPLICATION:**

Fully supported

# <span id="page-27-0"></span>**[PI] Bradley**

*Shows the well known Bradley indicator in a separate window*

#### **INPUTS:**

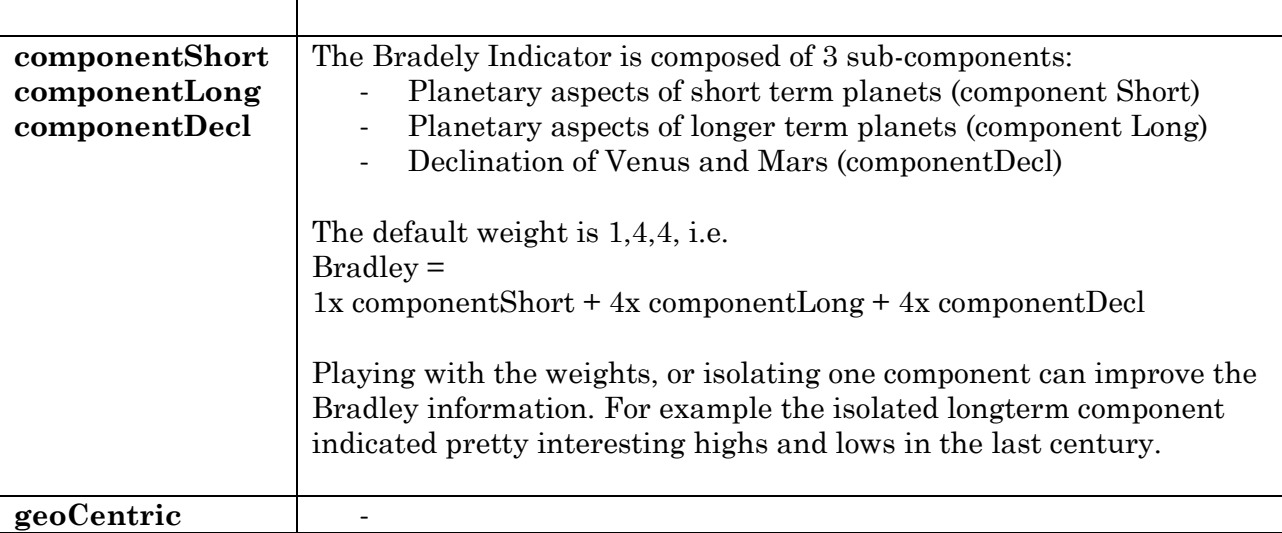

#### **NOTICE:**

To see smoother Bradley and data for weekends, set "base study on" symbol CALENDAR

#### **FORWARD PROJECTION:**

The indicator automatically draws in the future for the number of bars set in the chart preference "Format-Space to the Right".

#### **INTRADAY APPLICATION:**

Fully supported

#### Planetary Indicators 2010 – Tradestation Indicators **[**PI] Bradley 29

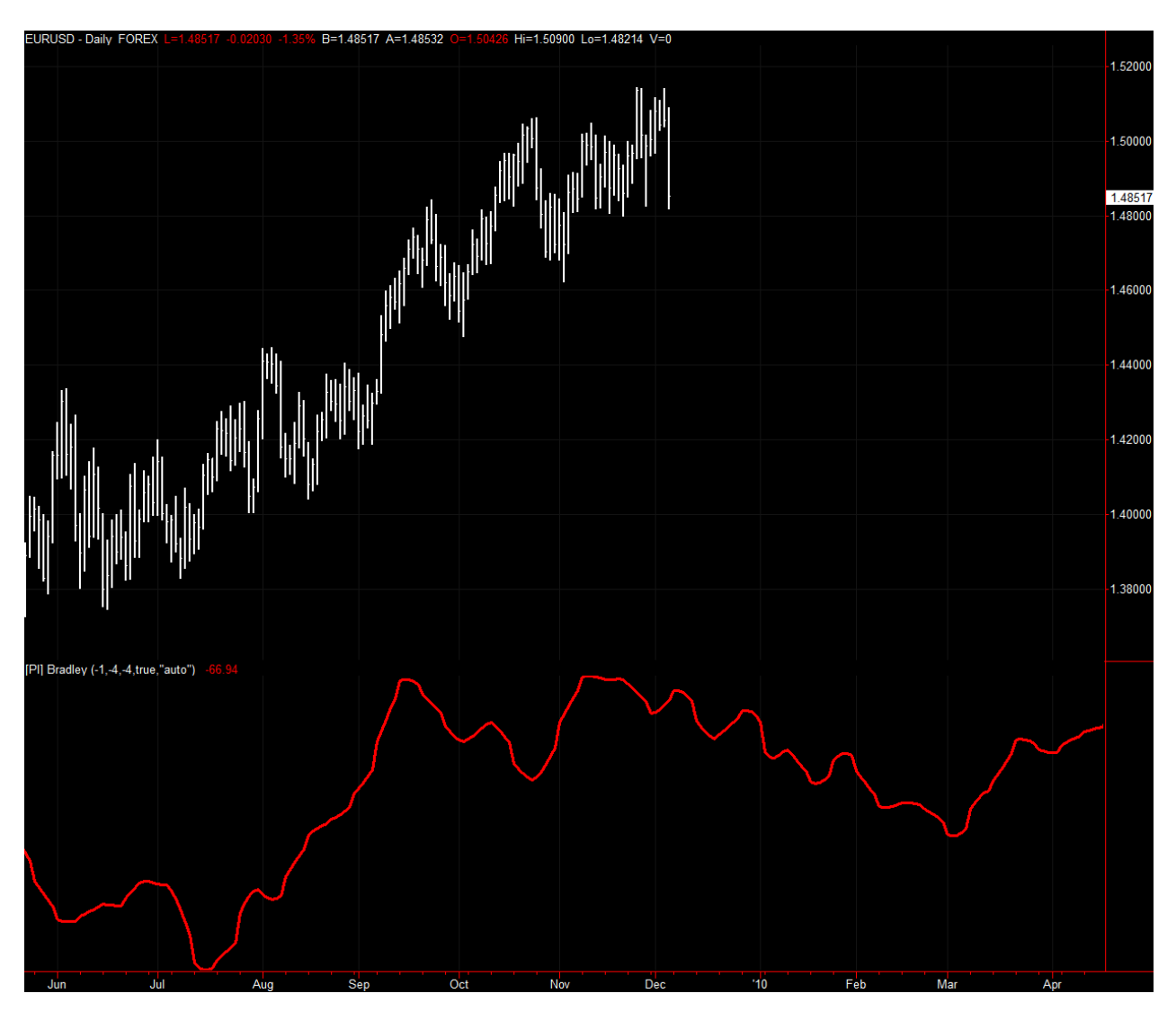

**Figure 11: Inverted geocentric Bradley (negative component mulipliers) and EURUSD**

## <span id="page-29-0"></span>**Programming Interface**

The ephemeris data can be accessed directly within Easy Language. The interface is the function named \$pi\_ephem

It provides geocentric and heliocentric data for planetary longitude, latitude, declination (only geocentric) and distance.

Syntax of the function is:

```
$pi_ephem (
     planet (numeric),
     date (numeric),
     time (numeric),
     type (numeric),
     heliocentric (truefalse),
     sidereal (truefalse),
     timeZone(string))
```
#### **Parameters:**

**Planet** is the number of the planet (or element) for which the data is requested. It is recommended to use following constants:

```
vars: //PLANET CONSTANTS
P SUN(3),
P_MOON(0),
P_MERCURY(1),
P VENUS(2),
P EARTH(3),
P MARS(4),
P JUPITER(5),
P SATURN(6),
P_URANUS(7),
P_NEPTUNE(8),
P PLUTO(9),
P_NNODE(10),
P SNODE(11);
```
**Date** and **Time** are date and time (in normal EL format) of the requested data.

**Type** is an integer that defines the type (planetary longitude, latitude, declination or distance) of the requested item. The following constants apply:

```
Vars: //REQUEST TYPE CONSTANTS
D_LONGITUDE(0),
D_LATITUDE(1),
D_DECLINATION(2),
D_DISTANCE(3);
```
**heliocentric** has to be true if heliocentric data is required. For geocentric data the parameter has to be false

**sidereal** has to be true if sidereal coordinates of the geocentric longitude are required.

**Timezone** is a string that defines the timezone of the chart. It should be either the time zone in hours (e.g. "+5", "-2") of the market relative to Greenwich, or "auto" if market time and computer system time are the same. If "auto" is set the function will automatically use the time zone of the computer.

#### **Return:**

The requested value as floating point number.

Based on the requested type the return value is:

D\_LONGITUDE: the position of the selected planet in degrees (0-360) as seen from Sun (heliocentric) or Earth (geocentric)

D\_LATITUDE: latitude of the selected planet degrees as seen from Sun (heliocentric) or Earth (geocentric)

D\_DECLINATION: declination of the selected planet in degrees to the Earth Equator

D\_DISTANCE: distance of the selected planet in AUs (astronomic unit) to Sun (heliocentric) or Earth (geocentric)

### **Example:**

Plot geocentric longitude of Mars:

```
Plot1 ($pi ephem(P_MARS, d, t, D_LONGITUDE, false, false, "auto"));
```
Plot Distance of Jupiter to the Sun:

```
Plot2 ($pi ephem(P_JUPITER, d, t, D_DISTANCE, true, false, "auto"));
```
Please check the Indicator [PI] Sample and the Strategy [PI] PlanetPairStrat for practical application.